# **<sup><sup>8</sup>** YAMAHA</sub></sup>

# **mLAN Driver / mLAN Tools mLAN Driver / mLAN Tools für Mac OS X – Installationsanleitung für Mac OS X – Installationsanleitung**

# **ACHTUNG**

# **Software-Lizenzvereinbarung**

BITTE LESEN SIE SORGFÄLTIG DIESE LIZENZVEREINBARUNG ("VEREINBARUNG"), BEVOR SIE DIE SOFTWARE BENUTZEN. DER GEBRAUCH DIESER SOFTWARE IST IHNEN NUR GEMÄSS DEN BEDINGUNGEN UND VORAUSSETZUNGEN DIESER VEREINBARUNG GESTATTET. DIES IST EINE VEREINBARUNG ZWISCHEN IHNEN (ALS PRIVATPERSON ODER ALS NATÜRLICHE PERSON) UND DER YAMAHA CORPORATION ("YAMAHA"). DURCH DAS HERUNTERLADEN, INSTALLIEREN, KOPIEREN ODER ANDERWEITIGE VERWENDEN DIESER SOFTWARE BRINGEN SIE ZUM AUSDRUCK, AN DIE BEDINGUNGEN DIESER LIZENZ GEBUNDEN ZU SEIN. WENN SIE MIT DEN BEDINGUNGEN NICHT EINVERSTANDEN SIND, FÜHREN SIE KEINEN DOWNLOAD, KEINE INSTALLATION UND KEINEN KOPIERVORGANG DIESER SOFTWARE AUS, UND VERWENDEN SIE SIE IN KEINER ANDEREN WEISE. FALLS SIE DIE SOFTWARE BEREITS HERUNTERGELADEN ODER INSTALLIERT HABEN UND NICHT MIT DEN BEDINGUNGEN EINVERSTANDEN SIND, LÖSCHEN SIE DIE SOFTWARE UMGEHEND.

### **1. GEWÄHRUNG EINER LIZENZ UND COPYRIGHT**

Yamaha gewährt Ihnen hiermit das Recht, eine einzige Kopie der mitgelieferten Software-Programme und Daten ("SOFTWARE") zu nutzen. Der Begriff SOFTWARE umfasst alle Updates der mitgelieferten Software und Daten. Die SOFTWARE gehört Yamaha bzw. den Yamaha-Lizenzgebern und ist durch die entsprechenden Copyright-Gesetze und internationalen Abkommen geschützt. Sie haben zwar das Recht, Besitzansprüche auf die durch den Gebrauch der SOFTWARE erstellten Daten zu erheben, doch die SOFTWARE selbst bleibt weiterhin durch das entsprechende Copyright geschützt.

- **Sie dürfen** die SOFTWARE auf **genau einem Computer** verwenden.
- **Sie dürfen** ausschließlich zu Backup-Zwecken eine Kopie der SOFTWARE in maschinenlesbarer Form erstellen, wenn sich die SOFTWARE auf einem Medium befindet, welches eine solche Sicherungskopie erlaubt. Auf der erstellten Sicherungskopie müssen Sie den Urheberrechtshinweis von Yamaha und alle anderen Eigentumsrechte der die SOFTWARE betreffenden Hinweise wiedergeben.
- **Sie dürfen** dauerhaft all Ihre Rechte an der SOFTWARE an Dritte übertragen, jedoch nur, falls Sie keine Kopien zurückbehalten und der Empfänger die Lizenzvereinbarung liest und dieser zustimmt.

### **2. BESCHRÄNKUNGEN**

- **Sie dürfen nicht** die SOFTWARE einem Reverse Engineering unterziehen, sie dekompilieren oder auf andere Weise an deren Quell-Code gelangen.
- Es ist Ihnen **nicht gestattet**, die SOFTWARE als Ganzes oder teilweise zu vervielfältigen, zu modifizieren, zu ändern, zu vermieten, zu verleasen oder auf anderen Wegen zu verteilen oder abgeleitete Produkte aus der SOFTWARE zu erstellen.
- **Sie dürfen nicht** die SOFTWARE elektronisch von einem Computer auf einen anderen übertragen oder sie in ein Netzwerk mit anderen Computern einspeisen.
- **Sie dürfen nicht** die SOFTWARE verwenden, um illegale oder gegen die guten Sitten verstoßende Daten zu verbreiten.
- **Sie dürfen** nicht auf dem Gebrauch der SOFTWARE basierende Dienstleistungen erbringen ohne die Erlaubnis der Yamaha Corporation.
- Urheberrechtlich geschützte Daten, einschließlich, aber nicht darauf beschränkt, MIDI-Songdateien, die mithilfe dieser SOFTWARE erstellt werden, unterliegen den nachfolgenden Beschränkungen, die vom Benutzer zu beachten sind.
- Die mithilfe dieser SOFTWARE erhaltenen Daten dürfen ohne Erlaubnis des Urheberrechtsinhabers nicht für kommerzielle Zwecke verwendet werden.
- Die mithilfe dieser SOFTWARE erhaltenen Daten dürfen nicht dupliziert, übertragen, verteilt oder einem öffentlichen Publikum vorgespielt oder dargeboten werden, es sei denn, es liegt eine Genehmigung durch den Inhaber der Urheberrechte vor.
- Weder darf die Verschlüsselung der mithilfe dieser SOFTWARE erhaltenen Daten entfernt, noch darf das elektronische Wasserzeichen ohne Genehmigung des Inhabers der Urheberrechte verändert werden.

#### **3. BEENDIGUNG DES VERTRAGSVERHÄLTNISSES**

Diese Lizenzvereinbarung tritt am Tag des Erhalts der SOFTWARE in Kraft und bleibt bis zur Beendigung wirksam. Wenn eines der Urheberrechtsgesetze oder eine Maßgabe dieser Vereinbarung verletzt wird, endet die Vereinbarung automatisch und sofort ohne Vorankündigung durch Yamaha. In diesem Fall müssen Sie die lizenzierte SOFTWARE und die mitgelieferten Unterlagen und alle Kopien davon unverzüglich vernichten.

### **4. BESCHRÄNKTE GARANTIE AUF DIE SOFTWARE**

Sie erkennen ausdrücklich an, dass der Gebrauch der SOFTWARE ausschließlich auf eigene Gefahr erfolgt. Die SOFTWARE und ihre Anleitungen werden Ihnen ohne Mängelgewähr oder andere Garantien zur Verfügung gestellt. UNGEACHTET DER ANDEREN BESTIMMUNGEN DIESER LIZENZVEREINBARUNG WERDEN VON YAMAHA KEINE AUSDRÜCKLICHEN ODER STILLSCHWEIGENDEN GARANTIEN HINSICHTLICH DIESER SOFTWARE ÜBERNOMMEN, EINSCHLIESSLICH, ABER NICHT BESCHRÄNKT AUF STILLSCHWEIGENDE GARANTIEN FÜR ALLGEMEINE GEBRAUCHSTAUGLICHKEIT ODER DIE TAUGLICHKEIT FÜR EINEN BESTIMMTEN EINSATZZWECK ODER DIE NICHTVERLETZUNG DER RECHTE DRITTER. BESONDERS, ABER OHNE DAS OBENGENANNTE EINZUSCHRÄNKEN, GARANTIERT YAMAHA NICHT, DASS DIE SOFTWARE IHRE ANSPRÜCHE ERFÜLLT, DASS DER BETRIEB DER SOFTWARE OHNE UNTERBRECHUNGEN ODER FEHLERFREI ERFOLGT ODER DASS FEHLER IN DER SOFTWARE BESEITIGT WERDEN.

### **5. HAFTUNGSBESCHRÄNKUNG**

YAMAHA GEHT DIE NACHFOLGEND SPEZIFIZIERTE VERPFLICHTUNG EIN, DIE VERWENDUNG DER SOFTWARE UNTER DEN GENANNTEN BEDINGUNGEN ZU ERLAUBEN. YAMAHA ÜBERNIMMT IHNEN GEGENÜBER ODER GEGENÜBER DRITTEN IN KEINEM FALL DIE HAFTUNG FÜR IRGENDWELCHE SCHÄDEN EINSCHLIESSLICH, JEDOCH NICHT BESCHRÄNKT AUF DIREKT ODER BEILÄUFIG ENTSTANDENE SCHÄDEN ODER FOLGESCHÄDEN, AUFWENDUNGEN, ENTGANGENE GEWINNE, DATENVERLUSTE ODER ANDERE SCHÄDEN, DIE INFOLGE DER VERWENDUNG, DES MISSBRAUCHS ODER DER UNMÖGLICHKEIT DER VERWENDUNG DER SOFTWARE ENTSTEHEN KÖNNEN, SELBST WENN YAMAHA ODER EIN AUTORISIERTER HÄNDLER AUF DIE MÖGLICHKEIT SOLCHER SCHÄDEN AUFMERKSAM GEMACHT WURDE. In keinem Fall überschreiten Ihre Ansprüche gegen Yamaha aufgrund von Schäden, Verlusten oder Klageansprüchen (aus Vertrag, Schadensersatz oder anderen) den Kaufpreis der SOFTWARE.

### **6. SOFTWARE DRITTER**

Möglicherweise werden der SOFTWARE Daten und Software Dritter beigefügt ("SOFTWARE DRITTER"). Wenn in der schriftlichen Dokumentation oder der die Software begleitenden elektronischen Daten irgendwelche Software und Daten von Yamaha als SOFTWARE DRITTER bezeichnet wird, erkennen Sie die Bestimmungen aller mit der SOFTWARE DRITTER mitgelieferten Vereinbarungen an und erkennen an, dass der Hersteller der SOFTWARE DRITTER verantwortlich ist für etwaige Garantien oder Haftungen für die SOFTWARE DRITTER. Yamaha ist in keiner Weise verantwortlich für die SOFTWARE DRITTER oder deren Gebrauch durch Sie.

- Yamaha gibt keine ausdrücklichen Zusicherungen und vertraglichen Haftungen bezüglich der SOFTWARE DRITTER. ZUSÄTZLICH VERNEINT YAMAHA AUSDRÜCKLICH ALLE STILLSCHWEIGENDEN GARANTIEN, EINSCHLIESSLICH, ABER NICHT BESCHRÄNKT AUF, STILLSCHWEIGENDE GARANTIEN AUF ALLGEMEINE GEBRAUCHSTAUGLICHKEIT ODER DIE TAUGLICHKEIT FÜR EINEN BESTIMMTEN ZWECK der SOFTWARE DRITTER.
- Yamaha bietet Ihnen keinen Service oder Hilfestellung zu der SOFTWARE DRITTER.
- Yamaha übernimmt Ihnen gegenüber oder gegenüber Dritten in keinem Fall die Haftung für irgendwelche Schäden einschließlich, jedoch nicht beschränkt, auf direkt oder beiläufig entstandene Schäden oder Folgeschäden, Aufwendungen, entgangene Gewinne, Datenverluste oder andere Schäden, die infolge der Verwendung, des Missbrauchs oder der Unmöglichkeit der Verwendung der SOFTWARE DRITTER entstehen können.

### **7. ALLGEMEINES**

Diese Vereinbarung ist im Einklang mit dem japanischen Recht zu interpretieren und wird von diesem beherrscht, ohne einen Bezug auf jegliche Prinzipien eines Rechtskonflikts herzustellen. Alle Rechtsstreitigkeiten und -verfahren sind am Tokyo District Court in Japan durchzuführen. Falls aus irgendeinem Grund Teile dieser Lizenzvereinbarung von einem zuständigen Gericht für unwirksam erklärt werden sollten, dann sollen die übrigen Bestimmungen der Lizenzvereinbarung weiterhin voll wirksam sein.

#### **8. VOLLSTÄNDIGKEIT DER VEREINBARUNG**

Diese Lizenzvereinbarung stellt die Gesamtheit der Vereinbarungen in Bezug auf die SOFTWARE und alle mitgelieferten schriftlichen Unterlagen zwischen den Parteien dar und ersetzt alle vorherigen oder gleichzeitigen schriftlichen oder mündlichen Übereinkünfte oder Vereinbarungen in Bezug auf diese Thematik. Zusätze oder Änderungen dieser Vereinbarung sind nicht bindend, wenn Sie nicht von einem vollständig authorisierten Repräsentanten von Yamaha unterzeichnet sind.

### **Besondere Hinweise**

- Die Yamaha Corporation besitzt das ausschließliche Urheberrecht an der Software und diesem Handbuch.
- Die Verwendung der Software sowie dieses Handbuchs unterliegen der Lizenzvereinbarung, mit deren Bestimmungen sich der Käufer beim Öffnen des Softwarepakets in vollem Umfang einverstanden erklärt. (Bitte lesen Sie vor dem Installieren des Programms die Lizenzvereinbarungen am Anfang dieser Anleitung sorgfältig durch.)
- Das Kopieren der Software und die Vervielfältigung dieses Handbuchs als Ganzes oder in Teilen sind nur mit ausdrücklicher schriftlicher Genehmigung des Herstellers erlaubt.
- Yamaha übernimmt keinerlei Garantie hinsichtlich der Benutzung der Software und der dazugehörigen Dokumentation und kann nicht für die Folgen der Benutzung von Handbuch und Software verantwortlich gemacht werden.
- Zukünftige Aktualisierungen von Anwendungs- und Systemsoftware sowie jede Änderung der technischen Daten und Funktionen werden separat bekannt gegeben.
- Die Bildschirmdarstellungen in diesem Handbuch dienen nur zur Veranschaulichung und können von den Bildschirmanzeigen auf Ihrem Computer abweichen.
- Apple, Mac und Macintosh sind in den USA und anderen Ländern als Warenzeichen von Apple Inc. eingetragen.
- FireWire und das FireWire-Logo sind in den USA und anderen Ländern als Warenzeichen von Apple Inc. eingetragen. Das FireWire-Logo ist ein Warenzeichen der Firma Apple Inc.
- Die in diesem Handbuch erwähnten Firmen- und Produktnamen sind Warenzeichen bzw. eingetragene Warenzeichen der betreffenden Firmen.

# **Was sind die mLAN Driver / mLAN Tools?**

Mit den mLAN Driver / mLAN Tools können Sie verschiedene mLAN-Geräte wie 01X, i88X, mLAN16E und MY16-mLAN verwenden, die über ein IEEE1394-Kabel an Ihrem Computer angeschlossen sind. Zu den mLAN Driver / mLAN Tools gehören die folgenden Elemente.

### **• mLAN Driver**

mLAN Driver (der mLAN-Treiber) ermöglicht die Übertragung von Audio-/MIDI-Signalen zwischen Computer und mLAN-Gerät.

### **• mLAN Auto Connector**

Mit diesem Programm können Sie Verbindungen zwischen einem Macintosh-Computer und einem mLAN-Gerät herstellen oder ändern. Das Herstellen einer Verbindung ist sehr einfach. Wählen Sie einfach aus der Devices-Liste ein Gerät aus, und geben Sie dann die Anzahl der Kanäle an.

### **• mLAN Graphic Patchbay**

Mit diesem Programm können Sie mithilfe der Maus und einer grafischen Programmoberfläche Kanalverbindungen zwischen mehreren mLAN-Geräten oder zwischen einem Macintosh-Computer und mehreren mLAN-Geräten herstellen oder ändern.

### **Bitte besuchen Sie:**

<http://www.mlancentral.com>für weitere Informationen zu allen mLAN-bezogenen Produkten <http://www.yamahasynth.com>für weitere, spezielle Informationen zu mLAN-Produkten von Yamaha <http://www.01xray.com> für weitere Informationen zu 01X/mLAN16E und i88X von Yamaha <http://www.yamahaproaudio.com>für weitere Informationen über die mLAN-Schnittstellenkarte MY-16

# **Systemanforderungen**

<span id="page-3-0"></span>Für die Benutzung von mLAN Driver und mLAN Tools gelten die folgenden Systemanforderungen.

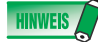

- Die nachfolgend angegebenen Systemanforderungen können je nach Betriebsystemversion geringfügig abweichen.
- Näheres zu den Systemanforderungen für andere DAW-Software erhalten Sie in der entsprechenden Bedienungsanleitung.
- Für Informationen über die Systemanforderungen und die neuesten Informationen zu mLAN Driver und mLAN Tools besuchen Sie die folgende Website.

<http://www.yamahasynth.com/>

#### **OS:** Mac OS X 10.4 oder höher

**Benötigter Festplattenspeicher:**  Mindestens 100 MB freier Speicherplatz; schnelle Festplatte

#### **Empfohlene Systemeigenschaften (\*1)**

- **Gleichberechtigter Anschluss eines einzelnen mLAN-Geräts an einen Computer (Peer-to-Peer): CPU:** G5 1,8 GHz Dual (oder schneller), oder Core Solo 1,5GHz (oder schneller)
- **Arbeitsspeicher:** 1 GB oder mehr
- **Anschluss eines Computers und dreier mLAN-Geräte in einem mLAN-Netzwerk:**
- **CPU:** Intel Core 2 Duo 2,16 GHz oder höher (wenn die Latenz weniger als 5 ms beträgt) Intel Core Duo/Core 2 Duo 2 GHz oder besser (wenn die Latenz weniger als 7 ms beträgt) **Arbeitsspeicher:** 1 GB oder mehr

#### **Minimale Systemanforderungen (\*1)**

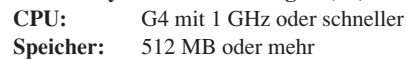

\*1 Die hier aufgeführten empfohlenen und minimalen Systemanforderungen richten sich nach den Bedingungen und der Arbeitslast Ihres DAW-Systems. Die folgenden Bedingungen können als grobe Anhaltspunkte für Ihre speziellen Systemanforderungen dienen. Je nach verwendeter DAW-Software kann es Abweichungen geben.

Empfohlene Systemeigenschaften (Peer-to-Peer-Verbindung zwischen einem einzelnen mLAN-Gerät und einem Computer) Sampling-Frequenz/Auflösung 44,1 kHz/24 Bit 15 Audio-Wiedergabespuren 2 Audio-Aufnahmespuren 16 MIDI-Wiedergabespuren MIDI-Fernsteuerung/Automation 3 Send-Wege für Software-Plug-in-Effekte 9 Insert-Punkte für Software-Plug-in-Effekte 2 Kanäle für Software-Plug-in-Synthesizer Latenzzeit von 5 ms oder weniger

Empfohlene Systemeigenschaften

(Anschluss eines Computers und dreier mLAN-Geräte) Sampling-Frequenz/Auflösung 44,1 kHz/24 Bit Audiotreiber 32 Eingänge / 32 Ausgänge (insgesamt) MIDI-Treiber 4 Eingänge / 5 Ausgänge (insgesamt) 16 Audio-Wiedergabespuren 2 Audio-Aufnahmespuren 16 MIDI-Wiedergabespuren 32 MIDI-Aufnahmespuren

System-Mindestanforderungen

Sampling-Frequenz/Auflösung 44,1 kHz/16 Bit 15 Audio-Wiedergabespuren MIDI-Fernsteuerung/Automation 3 Send-Wege für Software-Plug-in-Effekte 9 Insert-Punkte für Software-Plug-in-Effekte Keine Software-Plug-in-Synthesizer Latenz von etwa 50 ms

*mLAN Driver / mLAN Tools für Mac OS X – Installationsanleitung* **4**

# **Installation von "mLAN Driver / mLAN Tools"**

Folgen Sie zum Anschließen des mLAN-Gerätes an den Computer den nachfolgenden Schritten.

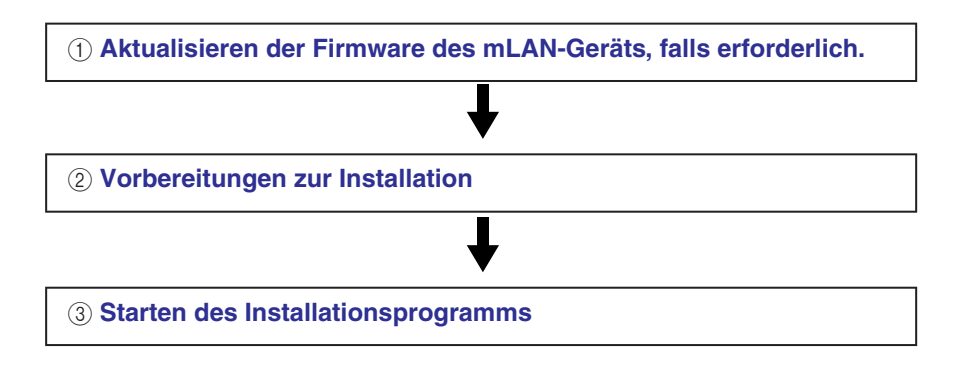

### <span id="page-4-0"></span>**Aktualisieren der Firmware des mLAN-Geräts**

Prüfen Sie anhand der Angaben des Hardware-Herstellers, ob: 1) Ihr mLAN-Gerät Mac OS X 10.4 oder neuer (10.4.4 oder neuer auf Intel-Macs) unterstützt, 2) es mit mLAN Driver / mLAN Tools verwendet werden kann und 3) ob die Firmware aktualisiert werden muss oder nicht. Informationen zu unterstützten Produkten, die ein Firmware-Update erfordern, finden Sie unter **http://www.mlancentral.com.** 

Für Yamaha 01X, i88X, mLAN16E (für MOTIF ES) und MY16-mLAN ist keine Firmware-Aktualisierung erforderlich.

### **Vorsichtsmaßregeln bei Verwendung der mLAN-Verbindung**

- Stellen Sie bei Verwendung der mLAN-Verbindung sicher, dass alle Energiesparfunktionen auf dem Computer (wie Ruhezustand, Anhalten, Standby oder Pause) deaktiviert sind.
- Bei Anschluss von S200-mLAN-Geräten wie der Presonus FIREstation kann die Datenrate des gesamten über mLAN angeschlossenen Systems die von S200 annehmen (200 Mbps). Prüfen Sie bitte die Datenrate jedes mLAN-Gerätes, S200 oder S400, indem Sie auf der Geräterückseite oder in den Anleitungen der beteiligten mLAN-Geräte nachsehen.
- Es wird empfohlen, das S200-mLAN-Gerät als letztes in der mLAN-Verbindungskette anzuschließen, z. B. "Computer  $(S400) - 01X(S400) - FIREstation (S200)$ ".

### <span id="page-4-1"></span>**Vorbereitungen zur Installation**

- **1 Vergewissern Sie sich, dass das mLAN-Gerät ausgeschaltet ist.**
- **2 Ziehen Sie alle MIDI-Kabel ab, mit denen MIDI-Geräte an den MIDI IN/OUT-Buchsen des mLAN-Geräts angeschlossen sind.**
- **3 Verbinden Sie das mLAN-Gerät über ein IEEE-1394-Kabel direkt mit dem FireWire-Anschluss des Computers (nicht über einen Hub), und ziehen Sie alle anderen über FireWire angeschlossenen Geräte vom Computer ab.**
- **4 Starten Sie den Computer, und melden Sie sich unter dem Administrator-Account an.**
- **5 Beenden Sie alle laufenden Anwendungen, und schließen Sie alle geöffneten Fenster.**

<span id="page-5-0"></span>**6 Nachdem die heruntergeladene, komprimierte Datei korrekt entpackt wurde, doppelklicken Sie auf die**  Datei "mLAN Tools.mpkg".

### **HINWEIS**

- Wenn das OS Ihres Computers nicht die Systemanforderungen erfüllt, erscheint ein Dialogfeld mit einem Hinweis, dass diese Software nicht auf Ihrem Computer installiert werden kann.
- **7 Wenn ein Dialogfeld mit der Frage erscheint, ob Sie die Software installieren möchten, klicken Sie auf [Fortfahren].**

Es erscheint ein Begrüßungsfenster.

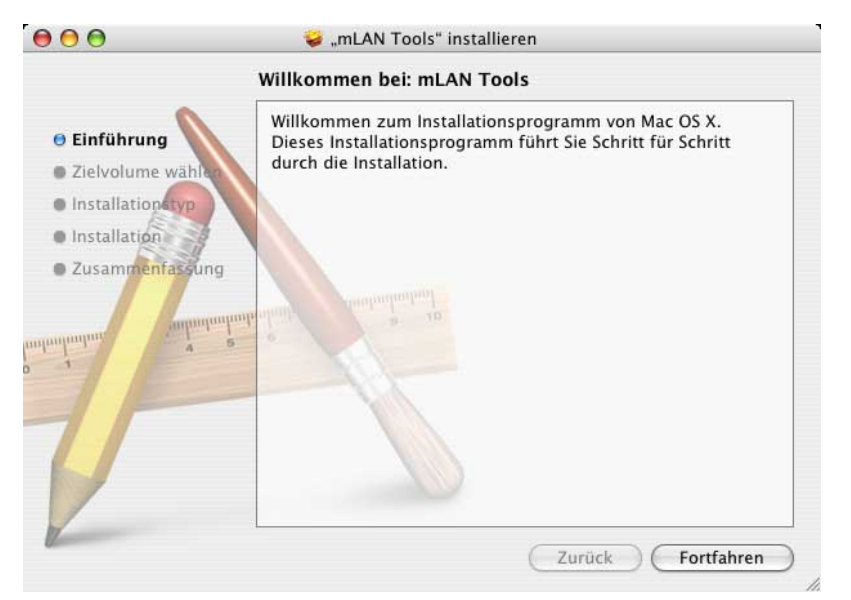

### **8 Klicken Sie auf [Fortfahren].**

Es erscheint ein Fenster zur Auswahl eines Zielortes.

### **HINWEIS**

- Je nach Version des Betriebssystems ist dieser Schritt eventuell nicht erforderlich.
- Nur das Startlaufwerk lässt sich für den Installer auswählen.

### **9 Klicken Sie auf [Fortfahren].**

Daraufhin erscheint das Fenster für die Art der Installation.

### **10 Klicken Sie auf [Installieren].**

Daraufhin erscheint das Authentifizierung-Fenster.

**11 Geben Sie Namen und Passwort des Administrators ein, und klicken Sie dann auf [OK].** 

Es erscheint eine Meldung, die Sie auffordert, den Computer nach der Installation neu zu starten.

### **12 Klicken Sie auf [Installation fortsetzen].**

Das Installationsfenster erscheint und zeigt den Fortgang der Installation an. Nach Beendigung der Installation erscheint das Fenster zum Fertigstellen der Installation.

### **HINWEIS**

• Die Installation kann nach dem Klicken auf [Installation fortsetzen] nicht abgebrochen werden.

### **13 Klicken Sie auf [Neustart], um den Computer neu zu starten.**

### **Beim Abbrechen der Installation**

Wenn Sie eine Installation abbrechen, bevor sie abgeschlossen ist, wurde die Software möglicherweise nicht ordnungsgemäß installiert. Um die Software ordnungsgemäß zu installieren, setzen Sie das Verfahren ab Schritt **6** fort.

# **Verwenden von mLAN Auto Connector**

<span id="page-6-0"></span>Das Programm mLAN Auto Connector ermöglicht das Herstellen, Ändern oder Lösen von Verbindungen zwischen einem Macintosh-Computer und einem mLAN-Gerät durch einfaches Auswählen eines Gerätes aus dem Devices-Menü und Auslösen des Befehls Connect to Mac (Mit Mac verbinden).

Wenn Sie zwei oder mehr mLAN-Geräte gleichzeitig verwenden möchten und deren Audio-/MIDI-Kanäle nacheinander anschließen möchten, verwenden Sie mLAN Graphic Patchbay anstelle von mLAN Auto Connector. Weitere Informationen zu mLAN Graphic Patchbay finden Sie auf [Seite 12.](#page-11-0)

### **HINWEIS**

• Verwenden Sie mLAN Auto Connector und mLAN Graphic Patchbay nicht gleichzeitig. Wenn Sie dies versuchen, ist das später ausgeführte Boot-Programm nicht in der Lage, jegliche mLAN-Geräte zu erkennen.

### *ACHTUNG*

- Führen Sie niemals die folgenden Aktionen durch, während mLAN Driver mit der Anwendungssoftware (z. B. einer DAW) verwendet wird.
	- Starten oder Beenden von mLAN Auto Connector oder mLAN Graphic Patchbay.
	- Ein-/Ausschalten von mLAN-Geräten.
	- Anschließen/Abziehen des FireWire-Kabels.
- **1 Schalten Sie das bzw. die mLAN-Gerät(e) ein, und nehmen Sie dann die gewünschten Änderungen vor.**

Bitte bedenken Sie, dass nur der Macintosh-Computer als Wordclock-Master fungieren kann.

### **Yamaha 01X:**

- (1) Drücken Sie die Taste [UTILITY] am Bedienfeld des 01X.
- (2) Drücken Sie Drehregler [3] ("W.CLK"-Menü).
- (3) Drücken Sie Drehregler [1] ("Enable"), dann Drehregler [8] ("Yes").

### **Yamaha i88X, mLAN16E (installiert im MOTIF ES/S90ES):**

Es ist keine Einrichtung notwendig.

### **Yamaha MY16-mLAN (installiert im DM2000, DM1000, 02R96 und 01V96):**

Nehmen Sie die Einstellung im Display des mLAN-Gerätes so vor, dass der Card-Slot, in dem die MY16-mLAN eingesetzt ist, als Wordclock-Master eingestellt ist. Näheres erfahren Sie in der Bedienungsanleitung der jeweiligen Geräte.

### **Wichtig:**

**Bedenken Sie bei dieser Version von mLAN Driver, dass nur der Macintosh-Computer, nicht aber andere mLAN-Geräte als Wordclock-Master fungieren können.**

### **2 Doppelklicken Sie auf das unten abgebildete Symbol, um mLAN Auto Connector zu starten.**

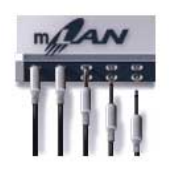

Das folgende Menü erscheint. Sie können sehen, welche mLAN-Geräte angeschlossen sind, indem Sie wie folgt das Menü ..Devices" auswählen.

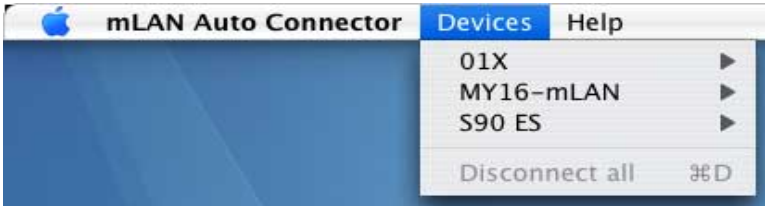

**3 Wählen Sie "Preferences" (Voreinstellungen) aus dem mLAN-Auto-Connector-Menü aus, und stellen Sie dann die Sampling-Frequenz (Sample Rate) von mLAN Driver ein.** 

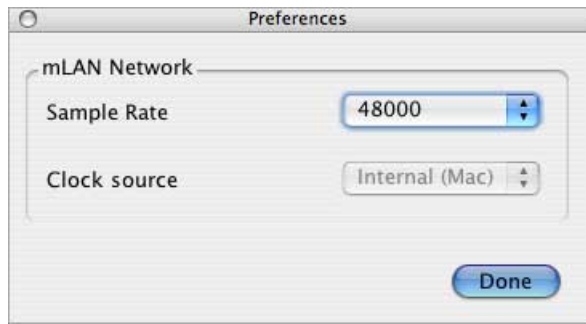

Sie können die gewünschte Sample Rate aus dem Einblendmenü auswählen, wie unten gezeigt.

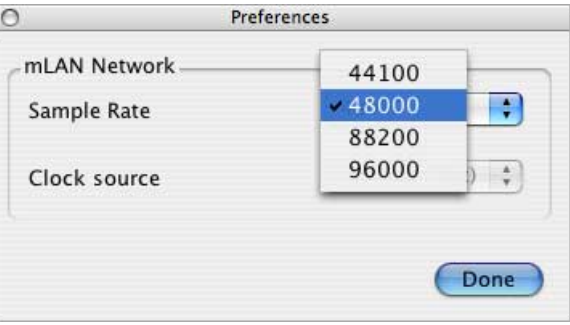

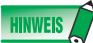

- Weitere Informationen zu den verfügbaren Sampe Rates finden Sie in der Bedienungsanleitung Ihres mLAN-Gerätes.
- Bei Anschluss mehrerer mLAN-Geräte können nur die Sample Rates ausgewählt werden, die von allen beteiligten mLAN-Geräten unterstützt werden. Wenn Sie das Yamaha 01X (44100, 48000, 88200 und 96000) und die Presonus FIREstation (44100 und 48000) verwenden, kann nur 44100 und 48000 ausgewählt werden.

### **4 Nach Auswahl des [Device]-Menüs wählen Sie das gewünschte mLAN-Gerät aus, und dann [Properties] (Eigenschaften).**

Es erscheint der folgende Dialog, in dem Sie die Anzahl von Audio-Kanälen für das mLAN-Gerät einstellen können. Je nach Ihrem mLAN-Gerät kann ein Spezialmenü (wie das unten abgebildete namens "Enable Monitoring Channels") im Dialog erscheinen.

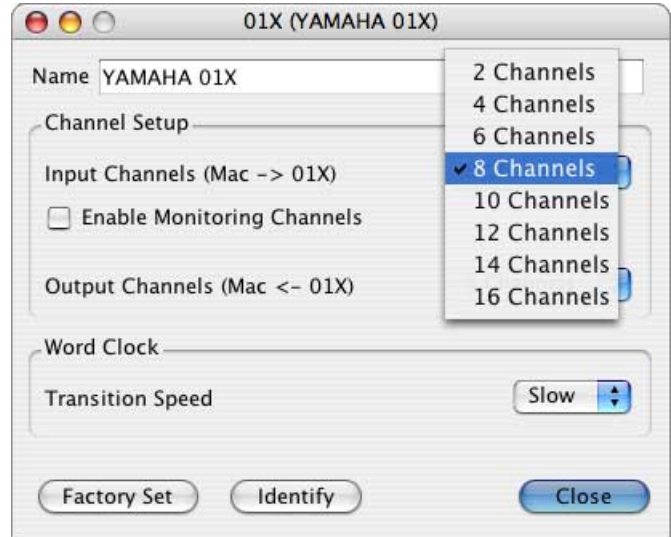

Für das Yamaha 01X als Beispiel funktionieren die Parameter in der Dialogbox wie folgt:

• Input Channels (Mac  $\rightarrow$  01X)

Bestimmt die Anzahl der Audiokanäle, die vom Computer zum 01X übertragen werden.

- **Enable Monitoring Channels**  Bestimmt, ob das Audiosignal zum mLAN-Stereo-/Monitorkanal des 01X übertragen wird oder nicht.
- Output Channels (Mac  $\leftarrow$  01X)

Bestimmt die Anzahl der Audiokanäle, die vom 01X zum Computer übertragen werden.

Wenn Sie beim 01X den Parameter Input Channels auf "8 Channels" (8 Kanäle) einstellen und Enable Monitoring Channels auf "On" (Ein), werden die Audiosignalkanäle 1–8 vom Computer mit den mLAN-Eingangskanälen 1–8 (Eingänge 9–16) des 01X und die Audiosignalkanäle 9 und 10 vom Computer werden mit dem mLAN Stereo In (Monitor In) (Stereo- bzw. Monitoreingänge) des 01X verbunden.

### **5** Wählen Sie "Connect to Mac" aus dem Devices-Menü.

Die (virtuelle) Verbindung zwischen dem ausgewählten mLAN-Gerät und dem Computer ist abgeschlossen, so dass Sie nun Audiosignale und MIDI-Events zwischen den Geräten austauschen können.

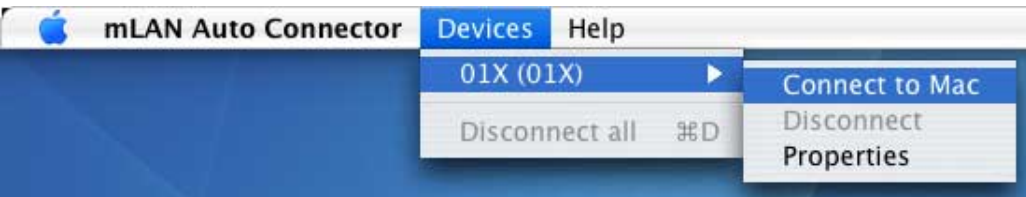

Sobald die obigen Schritte abgeschlossen sind, wird mLAN Driver außerdem im Core-Audio-/Core-MIDI-System des Computer aktiviert.

# **Speichern/Abrufen der Einrichtung mit mLAN Auto Connector**

Die Einrichtung der Einstellungen in mLAN Auto Connector wird automatisch ohne jedes Zutun gespeichert. Beim nächsten Einsatz können Sie dieses Setup einfach durch Starten von mLAN Auto Connector abrufen (ohne weitere Schritte wie "Connect to Mac" o. ä.).

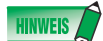

- Die in mLAN Auto Connector eingestellten Verbindungen werden automatisch in den beiden folgend genannten Dateien gespeichert (oder überschrieben). Diese Dateien können Sie löschen, wenn Sie z. B. alle Verbindungen neu aufbauen möchten.
	- /User/\$HOME/mLAN/mainsave.mlc
	- /User/\$HOME/mLAN/backupsave.mlc
	- ("\$HOME" steht für den Zugangsnamen bei der Installation.)
- Wenn beim letzten Mal das FireWire-Kabel (IEEE1394) abgezogen oder das Gerät ausgeschaltet wurde, kann die unten angezeigte Meldung erscheinen, die bedeutet, dass die bestehende Einrichtung nicht abgerufen werden kann. Falls dies passiert, klicken Sie auf [Close], und wählen Sie dann in mLAN Auto Connector  $[01X] \rightarrow [Connect \text{ to Mac}]$  aus dem Devices-Menü.

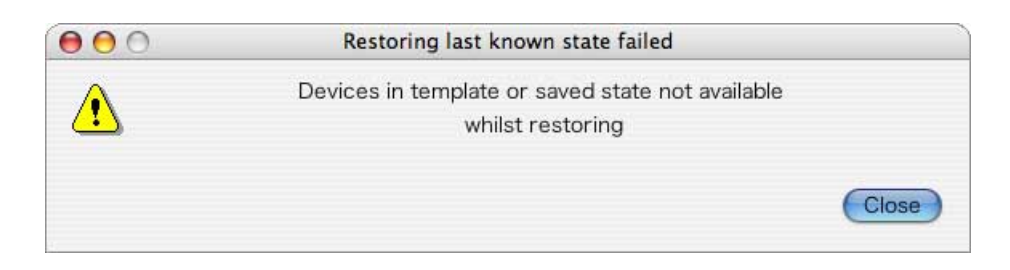

### **Model Nickname (Spitzname des Modells)**

In der Properties-Dialogbox jedes mLAN-Gerätes können Sie den "Spitznamen" des Gerätes einstellen. Sie können beliebige Namen eingeben (mit bis zu 32 Zeichen), um das ausgewählte Gerät von anderen Geräten unterscheiden zu können. Aus zwei Bytes bestehende Zeichen (z. B. japanische oder chinesische Zeichen) können nicht verwendet werden).

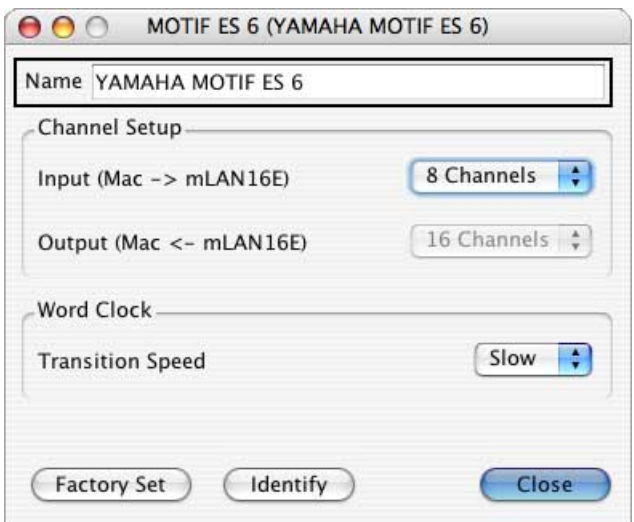

### **Geräteerkennung**

In der Properties-Dialogbox jedes mLAN-Gerätes gibt es eine Schaltfläche namens [Identify], mittels derer Sie das Gerät identifizieren können. Klicken Sie auf [Identify] und halten Sie die Maustaste fest, so dass die mLAN-LED am Gerät aufleuchtet, und Sie das betreffende Gerät erkennen können. Dies kann sinnvoll sein in Studiosituationen, in denen Sie z. B. zwei oder mehr identische Geräte besitzen.

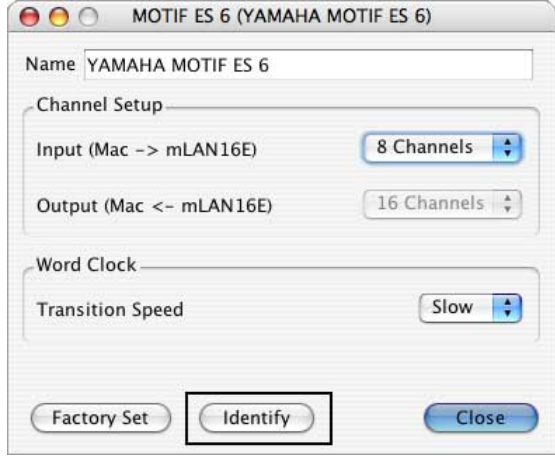

# **Factory Set**

In der Properties-Dialogbox jedes mLAN-Gerätes finden Sie die Factory-Set-Funktion, mit der Sie die mLAN-Einrichtung des ausgewählten Gerätes zurück auf die Werkseinstellungen bringen können. Dadurch können Sie Probleme lösen, die verhindern, dass sich das Gerät mit dem Mac verbinden kann, nachdem es an einem anderen Computer angeschlossen war, oder falls eine Geräteverbindung durch Software-Probleme beschädigt wurde.

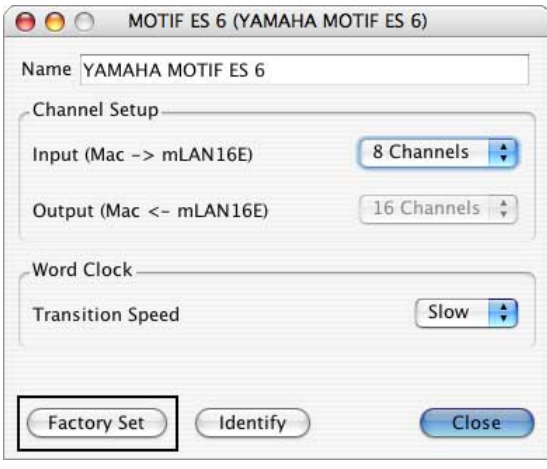

### **HINWEIS**

• Wenn der Computer in den Energiesparmodus schaltet (Schlaf- oder Ruhezustand), während das mLAN-Gerät angeschlossen ist, kann es sein, dass Factory Set nicht richtig funktioniert. Starten Sie in diesem Fall den Computer neu, starten Sie mLAN Auto Connector, führen Sie die Funktion "Connect to Mac" aus und wählen dann erneut "Factory Set".

# **Transition Speed**

In der Properties-Dialogbox jedes mLAN-Gerätes gibt es einen Parameter namens Transition Speed (Übergangsgeschwindigkeit), mit dem Sie steuern können, wie die Wordclock-Frequenz des Slave-mLAN-Gerätes mit der des Master-mLAN-Gerätes synchronisiert werden soll, wenn sich die Wordclock-Frequenz des Master-Gerätes ändert.

- **Slow:** Wenn dies ausgewählt wird, wird die Wordclock-Frequenz des Slave-mLAN-Gerätes langsam auf die neue Wordclock-Frequenz des Master-mLAN-Gerätes geändert.
- **Fast:** Wenn dies ausgewählt wird, wird die Wordclock-Frequenz des Slave-mLAN-Gerätes schnell auf die neue Wordclock-Frequenz des Master-mLAN-Gerätes geändert. Der Nachteil hierbei ist, dass bei der schnellen Frequenzänderung Geräusche auftreten können.

# **Verwenden von mLAN Graphic Patchbay**

<span id="page-11-0"></span>Mit mLAN Graphic Patchbay können Sie auf einer grafischen Benutzeroberfläche (GUI) mLAN-Kanalverbindungen zwischen einem Macintosh und mehreren mLAN-Geräten herstellen.

Nähere Anweisungen zur Einrichtung erhalten Sie in der Bedienungsanleitung von mLAN Graphic Patchbay, die Sie über das Menü "Help: Manual" erreichen können.

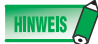

• Verwenden Sie mLAN Auto Connector und mLAN Graphic Patchbay nicht gleichzeitig. Wenn Sie dies versuchen, ist das später ausgeführte Boot-Programm nicht in der Lage, jegliche mLAN-Geräte zu erkennen.

### *ACHTUNG*

- Führen Sie niemals die folgenden Aktionen durch, während mLAN Driver mit der Anwendungssoftware (z. B. einer DAW) verwendet wird. - Starten oder Beenden von mLAN Auto Connector oder mLAN Graphic Patchbay.
	- Ein-/Ausschalten von mLAN-Geräten.
	- Anschließen/Abziehen des FireWire-Kabels.
- Nach erfolgter Einrichtung und vor dem Beenden von mLAN Graphic Patchbay denken Sie daran, die Verbindungseinstellungen für die mLAN-Geräte in einer Datei zu sichern. Beim nächsten Start von mLAN Graphic Patchbay können Sie das jeweils letzte Setup durch Öffnen dieser Datei wiederherstellen.

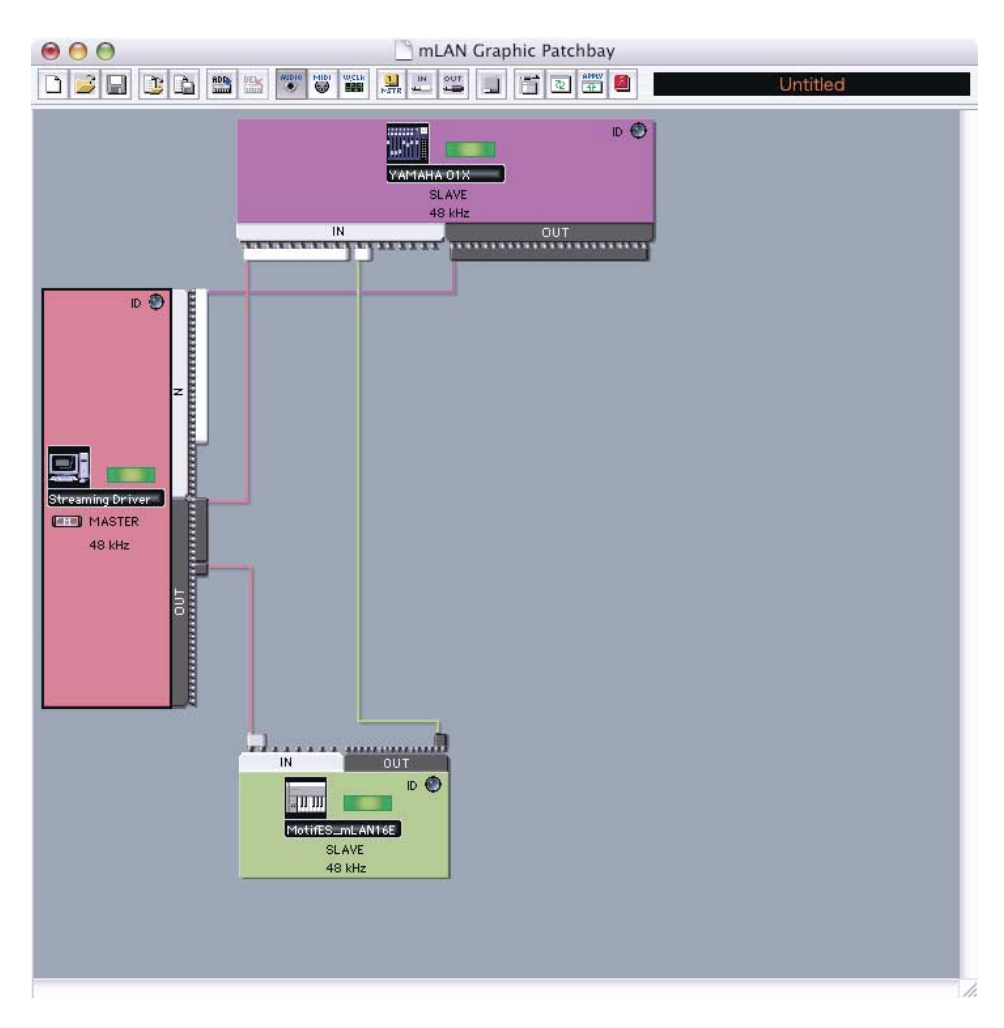

### **Anzeigebeispiel für mLAN Graphic Patchbay**

# **Bestätigen/Einstellen nach der Installation**

### **Audio-MIDI-Konfiguration (MIDI-Geräte)**

- **1 Klicken Sie auf dem Volume, auf dem OS X installiert ist (normalerweise Macintosh HD) auf [Programme]** → **[Dienstprogramme] und klicken Sie dann auf [Audio-MIDI-Konfiguration].**  Das Fenster "Audio-MIDI-Konfiguration" erscheint.
- **2** Klicken Sie auf [MIDI-Geräte], und achten Sie darauf, dass der MIDI-Treiber als "mLAN Network" **angezeigt wird.**

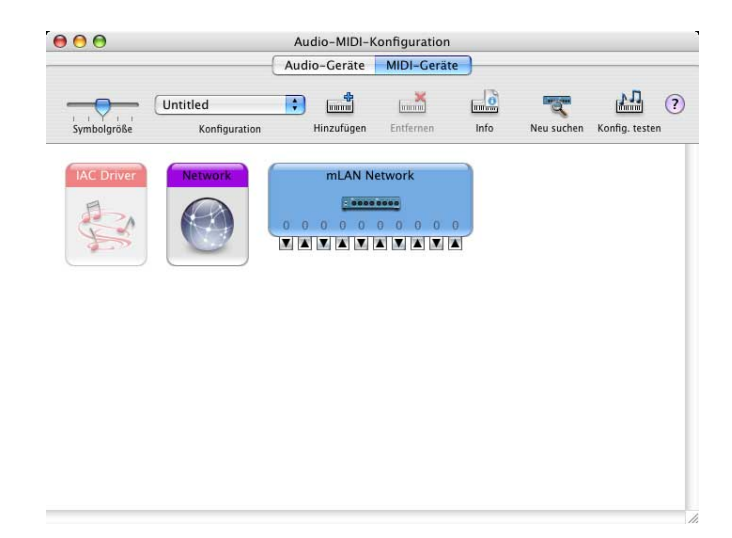

### **3 Doppelklicken Sie auf [mLAN Network].**

Es erscheint das Fenster "Eigenschaften von "mLAN Network"".

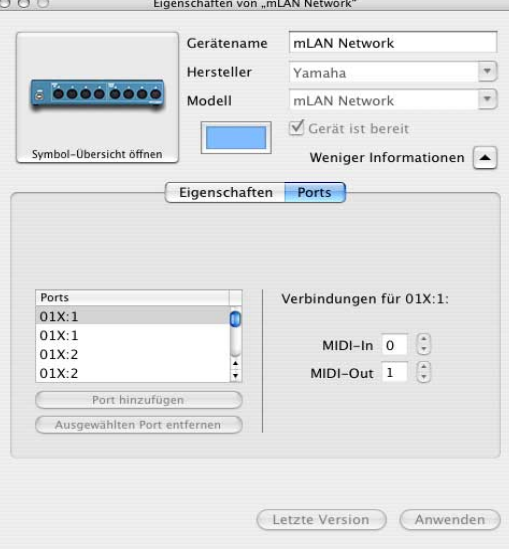

### **4 Klicken Sie auf [Ports], und bestätigen Sie die MIDI-Ports von mLAN Driver.**

Bei Einsatz des 01X beispielsweise zeigt das Fenster das Yamaha 01X als mLAN-Network-Gerät mit 5 MIDI-IN- und 5 MIDI-OUT-Buchsen. Die MIDI-Ports heißen "01X:1, 01X:1, …"

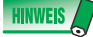

• Wenn Sie mLAN Tools von einer älteren Version aktualisieren, kann es passieren, dass das frühere "mLAN Network" ausgegraut ist und das neue "mLAN Network" separat erscheint. Entfernen Sie in diesem Fall das ausgegraute Symbol "mLAN Network".

### **Für Digital Performer.**

Bevor Sie die DAW-Software verwenden, nehmen Sie die folgenden Einstellungen vor.

**1 Wählen Sie [Programme]** → **[Dienstprogramme]** → **[Audio-MIDI-Konfiguration], um das gleichnamige Fenster zu öffnen.** 

Der MIDI-Treiber wird als "mLAN Network" angezeigt.

**2 Klicken Sie im Fenster Audio-MIDI-Konfiguration auf das Symbol [Hinzufügen], um ein neues externes Gerät hinzuzufügen.** 

Die neuen externen Geräte erfordern so viele MIDI-Ports, wie Sie für das jeweilige Gerät verwenden möchten.

**3 Verbinden Sie jeden MIDI-Ein-/Ausgang des MIDI-Treibers mit den Ein-/Ausgängen des neuen externen MIDI-Gerätes.** 

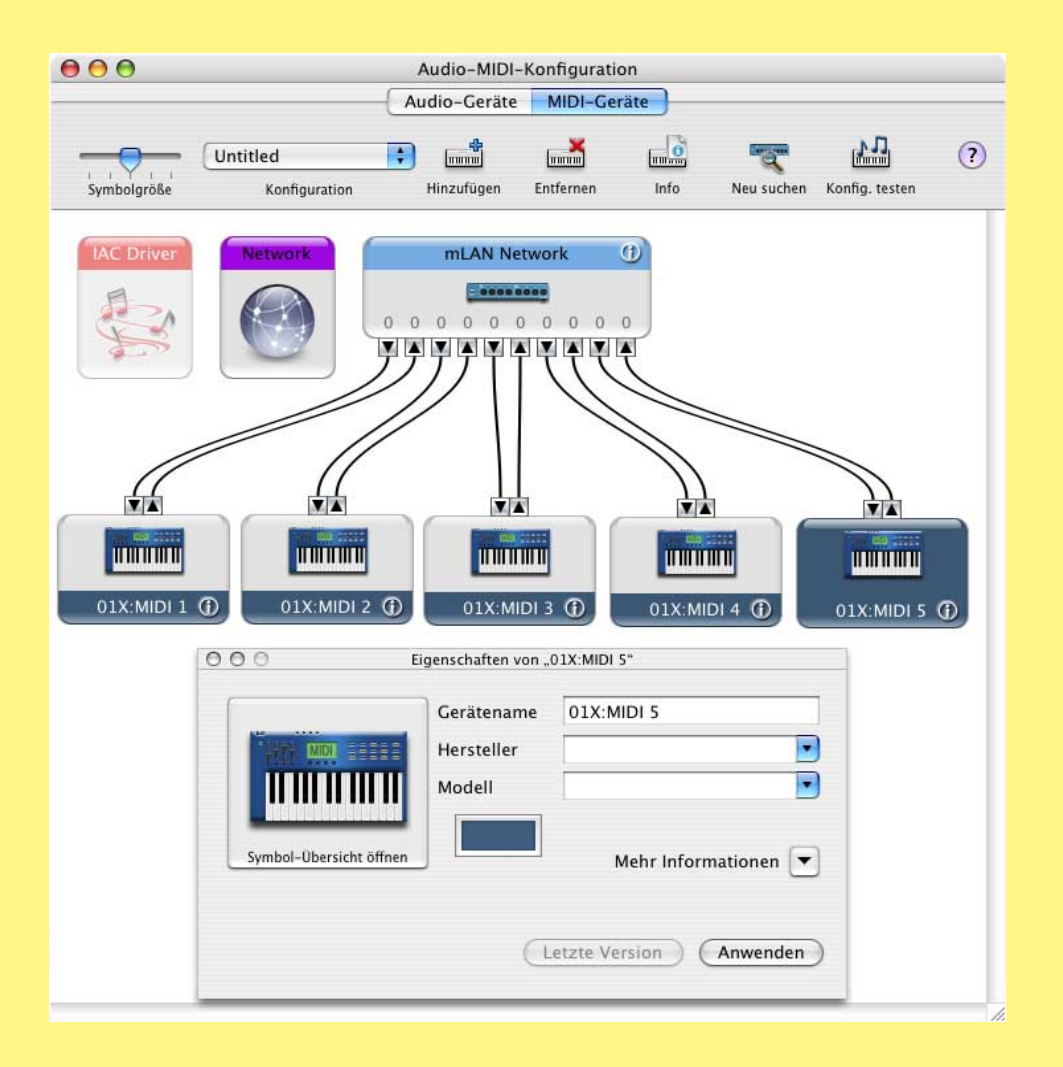

### **Beispiele:**

**Yamaha 01X:** Fügen Sie fünf neue, externe Geräte hinzu und verbinden Sie diese mit mLAN Driver. **Yamaha i88X: Fügen Sie ein neues externes Geräte hinzu und verbinden Sie es mit mLAN Driver. Yamaha mLAN16E (MOTIF ES/S90ES):** Fügen Sie vier neue externe Geräte hinzu und verbinden Sie diese mit mLAN Driver. **Yamaha MY16-mLAN:** Fügen Sie ein neues externes Geräte hinzu und verbinden Sie es mit mLAN Driver.

#### **HINWEIS**

- Durch Eingabe des Gerätenamens in der Properties-Dialogbox des neuen externen Gerätes können Sie es sehr einfach mit Ihrer DAW-Software betreiben.
- Diese Einstellung ist für die neueste Version Ihrer DAW-Software eventuell nicht erforderlich.
- **1 Klicken Sie auf dem Volume, auf dem OS X installiert ist (normalerweise Macintosh HD) auf [Programme]** → **[Dienstprogramme] und klicken Sie dann auf [Audio-MIDI-Konfiguration].**  Das Fenster ..Audio-MIDI-Konfiguration" erscheint.
- 2 Klicken Sie auf [Audio-Geräte], und wählen Sie dann "mLAN Network" aus dem Aufklappmenü neben **[Eigenschaften für].**

In den Feldern [Audio-Input] und [Audio-Output] werden die akuellen Audio-Einstellungen angezeigt.

**HINWEIS** 

- Durch Auswahl von "mLAN Network" als [Standard-Output] im Bereich Systemeinstellungen können Sie Audiosignale vom Betriebssystem und von Audio-Player-Software (z. B. iTunes usw.) mit dem mLAN-Gerät ausgeben.
- Die Sampling-Frequenz kann im Fenster [Audio-Geräte] nicht geändert werden. Ändern Sie die Sampling-Frequenz in mLAN Auto Connector oder in mLAN Graphic Patchbay.

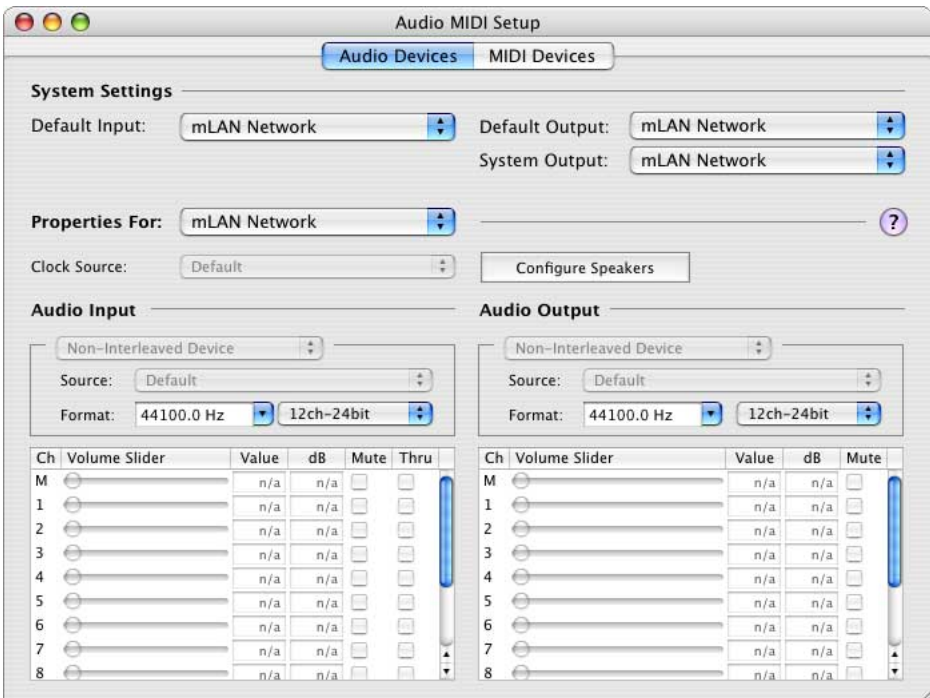

### **Einstellungen des mLAN-Audio-/MIDI-Treibers in der DAW-Software**

Wählen Sie in den Audio-/MIDI-Treiber-Einstellungen Ihrer DAW den Eintrag "mLAN Network". Der Port von mLAN MIDI Driver wird als die Port-Nummer im Format "Modellname : Port-Nummer" angezeigt.

#### **Beispiel: Yamaha 01X**

- 01X : 1 Verwendet zur Fernbedienung der DAW-Software.
- 01X : 2 Verwendet für Ein-/Ausgabe über den Anschluss MIDI-A an der Rückseite.
- 01X : 3 Verwendet für Ein-/Ausgabe über den Anschluss MIDI-B an der Rückseite.
- $01X:4$  Verwendet für "Studio Manager for  $01X$ ".
- $01X:5$  Verwendet für die Szenensteuerung oder für den "Multi Part Editor".

Für Informationen zu jedem Port beachten Sie die Bedienungsanleitung Ihres mLAN-Geräts.

### <span id="page-15-0"></span>**Einstellen der I/O-Puffergröße (Latenz)**

Bei Verwendung von DAW-Software kann es vorkommen, dass Audiosignale nicht richtig wiedergegeben oder aufgenommen werden (es können z. B. Geräusche auftreten). Ein solches Problem kann gelöst werden, indem im Audio-Treiber-Fenster der DAW die Größe des Audio-Pufferspeichers angepasst wird.

Ein größerer Pufferspeicher reduziert die CPU-Last des Computers, erzeugt aber eine stärkere Latenz (Zeitverzögerung) bei Aufnahme/Wiedergabe. Ein kleinerer Pufferspeicher kann das Auftreten von Geräuschen oder Tonaussetzer bewirken. Stellen Sie sicher, die I/O-Puffergröße auf einen passenden Wert einzustellen, indem Sie die Geschwindigkeit Ihres Computers, die für die DAW verfügbare CPU-Rechenleistung u. a. berücksichtigen.

#### **Besonderer Hinweis bei Verwendung der MY16-mLAN**

Die MY16-mLAN von Yamaha bietet die Betriebsarten "01V" und "Other" (Andere). Wenn die betreffende MY16-mLAN in einem 01V installiert ist, achten Sie darauf, dass die MY16-mLAN auf den Modus "01V" eingestellt ist. Die Anweisungen hierfür finden Sie in der Bedienungsanleitung der MY16-mLAN. Bei Verwendung anderer Geräte (wie DM2000, DM1000, 02R96 und 01V96) schalten Sie die MY16-mLAN in den Modus "Other".

# **Deinstallieren der Software**

Um mLAN Driver / mLAN Tools zu deinstallieren, müssen Sie die folgenden Ordner und Dateien vom Startvolume (normalerweise Macintosh HD) entfernen.

/Programme/mLAN Tools/ /System/Library/Extensions/Yamaha1394AudioDriver.kext /System/Library/Frameworks/mLANEnablerFramework.framework /System/Library/Frameworks/mLANQtFramework.framework /Library/Application Support/mLAN/ /Library/Audio/MIDI Drivers/Yamaha1394MIDI.plugin /Library/Receipts/1394AudioDriver.pkg /Library/Receipts/1394MIDIPlugIn.pkg /Library/Receipts/mLANEnablerFramework.pkg /Library/Receipts/mLANQt.pkg /Library/Receipts/mLANAutoConnector.pkg /Library/Receipts/mLANGraphicPatchbay.pkg /Library/Receipts/01XHAL.pkg /Library/Receipts/Presets.pkg /Library/Receipts/i88XHAL.pkg /Library/Receipts/mLAN16EHAL.pkg /Library/Receipts/MY16mLANHAL.pkg /Library/Receipts/NCP08HAL.pkg /Benutzer/(Account Name)/mLAN/ /Benutzer/(Account Name)/Library/Preferences/com.yamaha.autoconnector.plist /Benutzer/(Account Name)/Library/Preferences/com.yamaha.mLAN.GraphicPatchbay.plist

• "(Account Name)" steht für den Zugangsnamen bei der Installation.

# **Fehlerbehebung**

### **Es ist entweder gar nichts oder nur ein sehr schwaches Signal zu hören.**

### **Einstellungen am Computer**

- Die Lautstärkepegel in Ihrer Software müssen auf geeignete Pegel eingestellt werden.
- Achten Sie darauf, dass mLAN Auto Connector oder mLAN Graphic Patchbay aktiv ist. (Siehe Seiten [7](#page-6-0) und [12](#page-11-0).)
- Achten Sie darauf, dass die anderen Einstellungen von mLAN Driver richtig sind. (Siehe "Es ist keine Übertragung oder Empfang von Audio- oder MIDI-Daten möglich.".)

### **Einstellungen am mLAN-Gerät und an anderen externen Geräten**

- Achten Sie darauf, dass die Lautsprecher bzw. Kopfhörer richtig angeschlossen sind.
- Vergewissern Sie sich, dass Ihr Verstärker und andere externe Geräte eingeschaltet sind.
- Die Lautstärke aller angeschlossenen Klangerzeuger und Wiedergabegeräte muss auf geeignete Pegel gestellt werden.
- Sorgen Sie dafür, dass ein Signal von einem externen Gerät oder der DAW zum Eingang des mLAN-Geräts geführt wird.
- Achten Sie darauf, dass das Kabel zwischen mLAN-Gerät und externem Gerät nicht beschädigt ist.

### **Der Ton ist verzerrt.**

### **Einstellungen am Computer, am mLAN-Gerät und an anderen externen Geräten**

- Vergewissern Sie sich, dass die Audiodaten mit dem richtigen Pegel aufgenommen wurden.
- Achten Sie darauf, dass das Kabel zwischen mLAN-Gerät und externem Gerät nicht beschädigt ist.

### **Rauschen/Geräusche.**

#### **Einstellungen am Computer**

- Vergewissern Sie sich, dass der Computer die Systemanforderungen erfüllt. Lesen Sie hierzu "Systemanforderungen" [\(Seite 4](#page-3-0)).
- Vergewissern Sie sich, dass die Latenzzeit des Treibers richtig eingestellt ist. Lesen Sie "Einstellen der I/O-Puffergröße (Latenz)" (siehe [Seite 16](#page-15-0)).
- Achten Sie darauf, dass die Sampling-Frequenz richtig ist. Je nach Leistung und Geschwindigkeit des Computers kann eine zu hohe Sampling-Frequenz die Ursache der Störgeräusche sein. Lesen Sie hierzu den Abschnitt "Preferences-Menü" ([Seite 7](#page-6-0)).
- Wenn die Festplatte Ihres Computers zu langsam ist, können Probleme bei der Aufnahme und Wiedergabe auftreten.
- Versuchen Sie es damit, den Arbeitsspeicher des Computers zu erweitern.
- Beenden Sie alle Programme, die im Hintergrund laufen, wenn Sie mLAN Driver verwenden. Wenn solche Anwendungen aktiv bleiben, kann es sein, dass der Treiberbetrieb instabil wird und Störgeräusche verursacht. Sobald Sie mLAN Driver nicht verwenden, können Sie diese Anwendungen erneut starten.

#### **Anschließen der mLAN-Geräte**

- Das FireWire-Kabel könnte beschädigt sein. Kabel, die nicht die S400-Standards erfüllen, können Störgeräusche verursachen.
- In Nähe des FireWire-Kabels befinden sich möglicherweise Geräte, die Störgeräusche verursachen (z. B. Geräte mit
- Wechselrichtern usw.). Verlegen Sie das Kabel in ausreichender Entfernung von möglichen Störgeräuschquellen.

#### **Einstellungen an mLAN-Geräten und an anderen externen Geräten**

• In Nähe der Anschlusskabel zum mLAN-Gerät oder zum externen Gerät befinden sich möglicherweise Geräte, die Störgeräusche verursachen (z. B. Geräte mit Wechselrichtern usw.). Verlegen Sie die Kabel in ausreichender Entfernung von möglichen Störgeräuschquellen.

#### **Die Verarbeitungsgeschwindigkeit des Computers ist zu langsam.**

#### **Die Aktivitäts-Anzeige des Computers zeigt eine hohe Verarbeitungslast an.**

#### **Die Wiedergabe erfolgt verzögert.**

#### **Zu wenige Spuren für Aufnahme oder Wiedergabe**

### **Einstellungen am Computer**

- Vergewissern Sie sich, dass der Computer die Systemanforderungen erfüllt. Lesen Sie hierzu "Systemanforderungen" [\(Seite 4](#page-3-0)).
- Falls Sie mLAN Driver nicht verwenden möchten, können Sie die Computerlast reduzieren, indem Sie mLAN Auto Connector oder mLAN Graphic Patchbay deaktivieren. Siehe Seiten [7](#page-6-0) und [12.](#page-11-0)

### **mLAN Driver (Audio/MIDI) wird von einer Anwendung, z. B. einer DAW, nicht erkannt.**

#### **Einstellungen am Computer**

- Achten Sie darauf, dass mLAN Auto Connector oder mLAN Graphic Patchbay aktiv ist. (Siehe Seiten [7](#page-6-0) und [12](#page-11-0).)
- Achten Sie darauf, dass die anderen Einstellungen von mLAN Driver richtig sind. (Siehe "Es ist keine Übertragung oder Empfang von Audio- oder MIDI-Daten möglich.".)

### **Es ist keine Übertragung oder Empfang von Audio- oder MIDI-Daten möglich.**

### **Einstellungen am Computer**

- mLAN Driver wurde nicht installiert oder falsch eingerichtet.
- Achten Sie darauf, dass mLAN Auto Connector oder mLAN Graphic Patchbay aktiv ist. (Siehe Seiten [7](#page-6-0) und [12](#page-11-0).)
- Stellen Sie bei Übertragung/Empfang von Audiodaten sicher, dass die bi-direktionale Verbindung eingestellt ist (mLAN-Gerät ↔ Computer). Übertragung in nur eine Richtung (nur mLAN-Gerät → Computer oder nur Computer → mLAN-Gerät) kann zu fehlerhafter Wiedergabe führen.

### **Anschließen eines mLAN-Geräts**

- Achten Sie darauf, dass das FireWire-Kabel richtig angeschlossen ist, und dass das mLAN-Gerät eingeschaltet ist. Ziehen Sie das FireWire-Kabel einmal ab, und schließen Sie es erneut an.
- Es könnte eine Ringverbindung vorliegen. Prüfen Sie die Verkabelung und stellen Sie sicher, dass die Geräte nicht ringförmig verbunden sind.

### **Beispiel einer Ringverbindung**

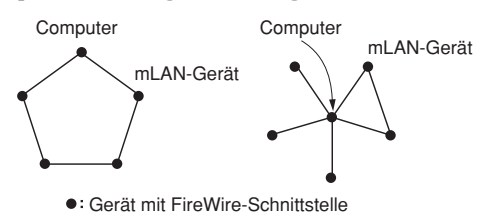

Wenn andere FireWire-Geräte als mLAN-Geräte am Computer angeschlossen sind, trennen Sie alle FireWire-Geräte vom Computer, und probieren Sie, nur ein mLAN-Gerät am Computer anzuschließen.

• Es könnten weitere FireWire-Schnittstellen in Ihrem Computer installiert sein. Da mLAN Driver nur die Standardschnittstelle unterstützt, sollten Sie nur die standardmäßige FireWire-Schnittstelle Ihres Computers verwenden und andere FireWire-Schnittstellenkarten usw. entfernen.

### **Das Senden/Empfangen von MIDI-Daten oder Programmwechseln ist nicht möglich.**

### **Einstellungen am Computer, am mLAN-Gerät und an anderen externen Geräten**

- Stellen Sie in der Musik-Anwendung (z. B. einer DAW) sicher, dass die richtigen MIDI-Ports ausgewählt wurden. Wenn Sie die MIDI-Geräte im Dienstprogramm [Audio-MIDI-Konfiguration] einstellen, werden in den Programmen die MIDI-Ports mit den Namen angezeigt, die in [Audio-MIDI-Konfiguration] angegeben wurden. Wählen Sie die geeigneten MIDI-Ports aus.
- Achten Sie darauf, dass Sende- und Empfangskanäle der Geräte und der Anwendung (wie einer DAW) übereinstimmen.
- Achten Sie darauf, dass die MIDI-Einstellungen des mLAN-Gerätes richtig sind.
- Achten Sie darauf, dass die sendenden und empfangenden Geräte eingeschaltet sind.

#### **Anschließen eines mLAN-Geräts**

- Achten Sie darauf, dass das FireWire-Kabel richtig angeschlossen ist.
- Stellen Sie sicher, dass das FireWire-Kabel nicht beschädigt ist.

### **Andere angeschlossene Firewire-Geräte lassen sich nicht richtig benutzen.**

• Beenden Sie mLAN Auto Connector oder mLAN Graphic Patchbay. (Siehe Seiten [7](#page-6-0) und [12](#page-11-0).)

### **HINWEIS**

• Informationen zu Audioproblemen wie kein Ton oder starkes Rauschen finden Sie im Abschnitt "Fehlerbehebung" in der Bedienungsanleitung des 01X.